# ACFA) Intellect

# Руководство по настройке и работе с модулем Виртуальный сервер доступа

Last update 14/08/2019

# Содержание

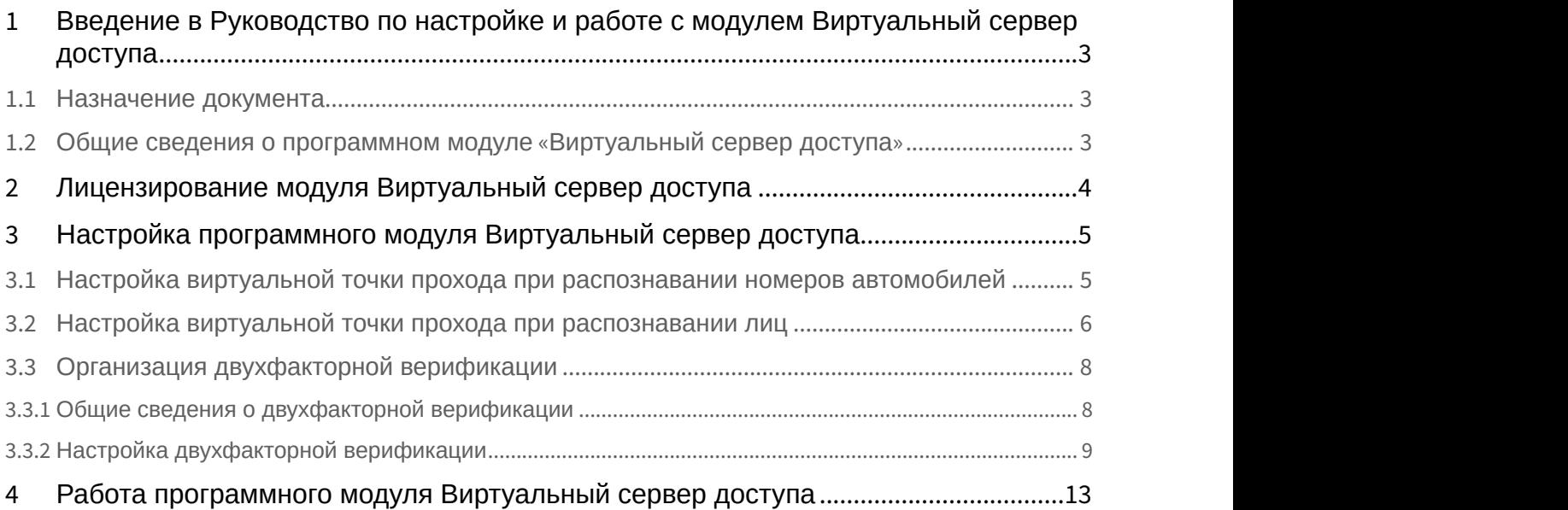

<span id="page-2-0"></span>1 Введение в Руководство по настройке и работе с модулем Виртуальный сервер доступа

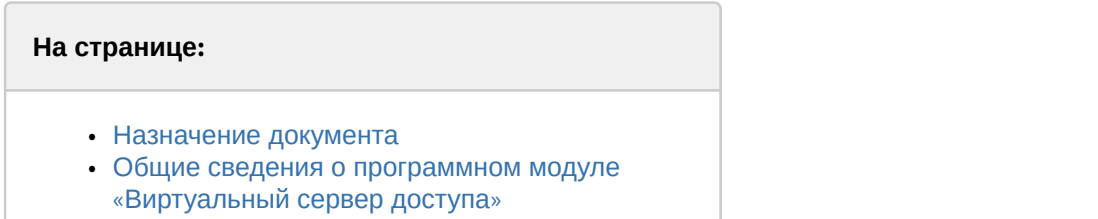

### <span id="page-2-1"></span>1.1 Назначение документа

Документ *Руководство по настройке и работе с модулем* «*Виртуальный сервер доступа*» является справочно информационным пособием и предназначен для специалистов по настройке программных комплексов Auto-*Интеллект* и Face-*Интеллект*. В данном Руководстве представлены следующие материалы:

- 1. Общие сведения о модуле *Виртуальный сервер доступа*.
- 2. Настройка модуля *Виртуальный сервер доступа*.
- 3. Работа модуля *Виртуальный сервер доступа*.

#### <span id="page-2-2"></span>1.2 Общие сведения о программном модуле «Виртуальный сервер доступа»

Программный модуль *Виртуальный сервер доступа* является частью программного комплекса ACFA-*Интеллект*и служит для создания виртуальных точек прохода (без оборудования СКУД) на базе распознавания лиц и номеров автомобилей и объединенной работы программных комплексов Auto-*Интеллект* и Face-*Интеллект* с программным модулем *Учет рабочего времени*.

Также программный модуль «Виртуальный сервер доступа» позволяет в системах СКУД осуществлять двухфакторную верификацию в режиме Карта + Лицо и выполнять различные действия в системе (например, открывать или закрывать шлагбаум) с помощью скриптов или макрокоманд по событиям **Проход** или **Запрет прохода** (см. [Программный комплекс Интеллект](https://doc.axxonsoft.com/confluence/pages/viewpage.action?pageId=136937794)[.](https://doc.axxonsoft.com/confluence/pages/viewpage.action?pageId=136937794) [Руководство по программированию](https://doc.axxonsoft.com/confluence/pages/viewpage.action?pageId=136937794)).

# <span id="page-3-0"></span>2 Лицензирование модуля Виртуальный сервер доступа

Данный модуль не лицензируется.

# <span id="page-4-0"></span>3 Настройка программного модуля Виртуальный сервер доступа

#### <span id="page-4-1"></span>3.1 Настройка виртуальной точки прохода при распознавании номеров автомобилей

Организация виртуальной точки прохода при распознавании номеров автомобилей позволяет фиксировать проход (событие ACCESS\_IN) при распознавании номера, который есть в базе данных (в настройках пользователя, задаваемых в программном модуле *Служба пропускного режима*).

Для организации виртуальной точки прохода при распознавании номеров автомобилей необходимо выполнить следующие действия:

1. На базе объекта **Компьютер** на вкладке **Оборудование** диалогового окна **Настройка системы** создать объект **Виртуальный сервер доступа**.

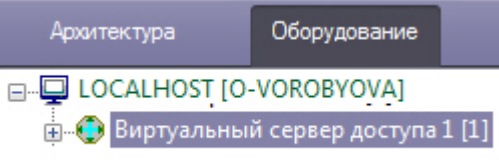

2. На базе объекта **Виртуальный сервер доступа** создать объект **Точка прохода AUTO**.

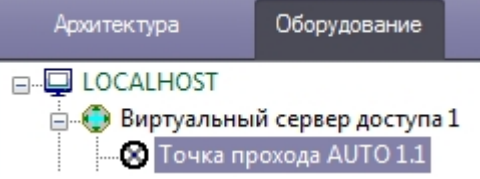

- 3. Выполнить настройку точки прохода:
	- a. Выбрать сервер распознавания номеров, на базе которого необходимо организовать точку прохода

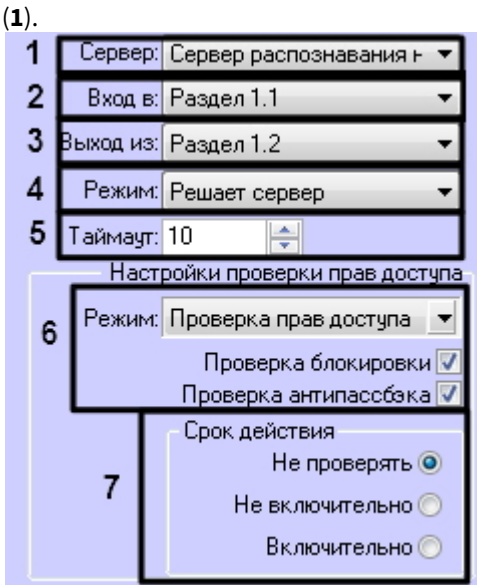

- b. Из раскрывающегося списка **Вход в** выбрать объект **Раздел** соответствующий территории, в которую осуществляется вход (**2**).
- c. Из раскрывающегося списка **Выход из** выбрать объект **Раздел** соответствующий территории, из которой осуществляется выход (**3**).
- d. Из раскрывающегося списка **Режим** выбрать режим предоставления доступа: автоматически (в том числе при помощи скрипта, контролирующего датчики двери) или по подтверждению от оператора путем нажатия на кнопку в **Диспетчере событий**. См. [Работа с программным модулем Диспетчер](https://doc.axxonsoft.com/confluence/pages/viewpage.action?pageId=126817263) [событий](https://doc.axxonsoft.com/confluence/pages/viewpage.action?pageId=126817263) (**4**).
- e. В поле **Таймаут** установить временной интервал ожидания подтверждения доступа в секундах (**5**).

#### **Примечание**

В течение выбранного таймаута все прочие запросы от сервера распознавания номеров <u>ີ</u> Примечание<br>В течение выбранного таймаута все прочие запросы от сервера распознавания н<br>игнорируются.

f. Если необходимо принимать решение о предоставлении доступа только на основании распознавания номеров установить режим **Только распознавание** (**4**). Если необходимо осуществлять проверку уровня доступа пользователя, которому принадлежит автомобиль, и временных зон этого уровня доступа, а также выполнять дополнительные проверки, выбрать режим **Проверка прав доступа** и установить флажки напротив тех проверок, которые необходимо осуществлять. **Проверка блокировки** – если пользователь заблокирован, доступ предоставлен не будет. **Проверка антипассбэка** – контроль двойного прохода через точку доступа.

#### **Примечание.**

Проверка уровня доступа и его временных зон будет осуществляться при режиме **Проверка 10 Примечание.**<br>Проверка уровня доступа и его временных зон будет<br>п**рав доступа** всегда.

- g. В разделе **Срок действия** установить переключатель в положение, соответствующее настройке проверки срока действия карты, указанного в интерфейсном модуле *Служба пропускного режима* (**5**). **Не проверять** – если проверка срока действия карты не требуется. **Не включительно** – не включать в проверку дату истечения срока действия карты. **Включительно** – включать в проверку дату истечения срока действия карты.
- 4. Нажать кнопку **Применить** для сохранения изменений.

Организация виртуальной точки прохода при распознавании номеров автомобилей завершена.

#### <span id="page-5-0"></span>3.2 Настройка виртуальной точки прохода при распознавании лиц

Организация виртуальной точки прохода при распознавании лиц позволяет фиксировать проход (событие ACCESS IN) при распознавании лица, которое есть в базе данных (см. [Программный комплекс](https://doc.axxonsoft.com/confluence/pages/viewpage.action?pageId=118359474) [Face-](https://doc.axxonsoft.com/confluence/pages/viewpage.action?pageId=118359474)[Интеллект](https://doc.axxonsoft.com/confluence/pages/viewpage.action?pageId=118359474)[.](https://doc.axxonsoft.com/confluence/pages/viewpage.action?pageId=118359474) [Руководство администратора](https://doc.axxonsoft.com/confluence/pages/viewpage.action?pageId=118359474)).

Для организации виртуальной точки прохода при распознавании лиц необходимо выполнить следующие действия:

1. На базе объекта **Компьютер** на вкладке **Оборудование** диалогового окна **Настройка системы** создать объект **Виртуальный сервер доступа**.

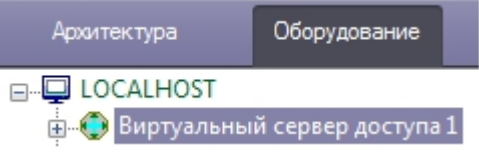

2. На базе объекта **Виртуальный сервер доступа** создать объект **Точка прохода FACE**.

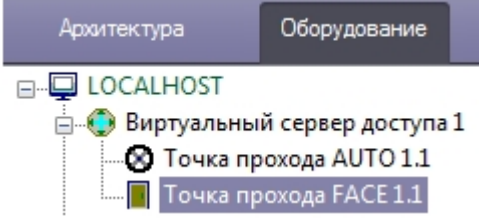

3. Выполнить настройку точки прохода:

a. Выбрать камеру, которой осуществляется распознавание лиц. Камера должна работать в составе сервера распознавания лиц (**1**).

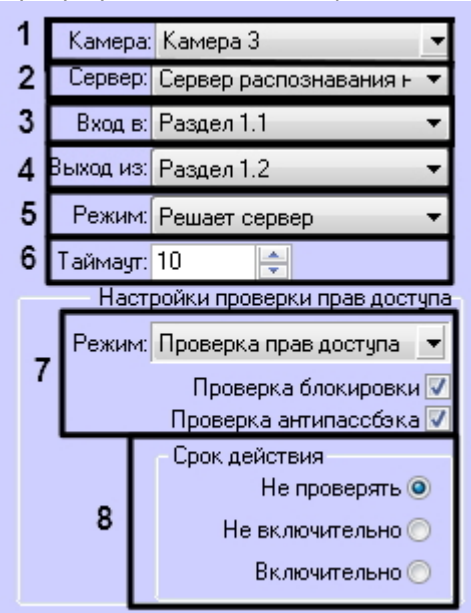

- b. Выбрать сервер распознавания лиц, на базе которого необходимо организовать точку прохода (**2**).
- c. Из раскрывающегося списка **Вход в** выбрать объект **Раздел** соответствующий территории, в которую осуществляется вход (**3**).
- d. Из раскрывающегося списка **Выход из** выбрать объект **Раздел** соответствующий территории, из которой осуществляется выход (**4**).
- e. Из раскрывающегося списка **Режим** выбрать режим предоставления доступа: автоматически (в том числе при помощи скрипта, контролирующего датчики двери) или по подтверждению от оператора путем нажатия на кнопку в **Диспетчере событий**. См. [Работа с программным модулем Диспетчер](https://doc.axxonsoft.com/confluence/pages/viewpage.action?pageId=126817263) [событий](https://doc.axxonsoft.com/confluence/pages/viewpage.action?pageId=126817263) (**4**).
- f. В поле **Таймаут** установить временной интервал ожидания подтверждения доступа в секундах (**5**).

#### **Примечание**

В течение выбранного таймаута все прочие запросы от сервера распознавания лиц மு Примечание<br>В течение выбранного таймаута все прочие запросы от сервера распознавания л<br>игнорируются.

- g. Если необходимо принимать решение о предоставлении доступа только на основании распознавания лиц, установить режим **Только распознавание** (**5**). Если необходимо осуществлять проверку уровня доступа пользователя, чье лицо оказалось распознано, и временных зон этого уровня доступа, а также выполнять дополнительные проверки, выбрать режим **Проверка прав доступа** и установить флажки напротив тех проверок, которые необходимо осуществлять.
- h. **Проверка блокировки** если пользователь заблокирован, доступ предоставлен не будет. **Проверка антипассбэка** – контроль двойного прохода через точку доступа.

#### **Примечание.**

Проверка уровня доступа и его временных зон будет осуществляться при режиме **Проверка 10 Примечание.**<br>Проверка уровня доступа и его временных зон будет<br>п**рав доступа** всегда.

- i. В разделе **Срок действия** установить переключатель в положение, соответствующее настройке проверки срока действия карты, указанного в интерфейсном модуле *Служба пропускного режима* (**6**). **Не проверять** – если проверка срока действия карты не требуется. **Не включительно** – не включать в проверку дату истечения срока действия карты. **Включительно** – включать в проверку дату истечения срока действия карты.
- 4. Нажать кнопку **Применить** для сохранения изменений.

Организация виртуальной точки прохода при распознавании лиц завершена.

### <span id="page-7-0"></span>3.3 Организация двухфакторной верификации

#### <span id="page-7-1"></span>3.3.1 Общие сведения о двухфакторной верификации

Двухфакторная верификация позволяет в системах СКУД предоставлять доступ только после совместной удачной проверки Карты доступа пользователя и Лица данного пользователя.

В данном режиме первой всегда должна прикладываться карта доступа пользователя и только затем **А Внимание!**<br>В данном режиме первой всегда должна приклади<br>происходить верификация лица.

Двухфакторная верификация происходит в несколько этапов. Блок схема работы двухфакторной верификации **В нимание!**<br>В данном режиме первой всегда до происходить верификация лица.<br>Двухфакторная верификация происходит<br>представлена ниже.

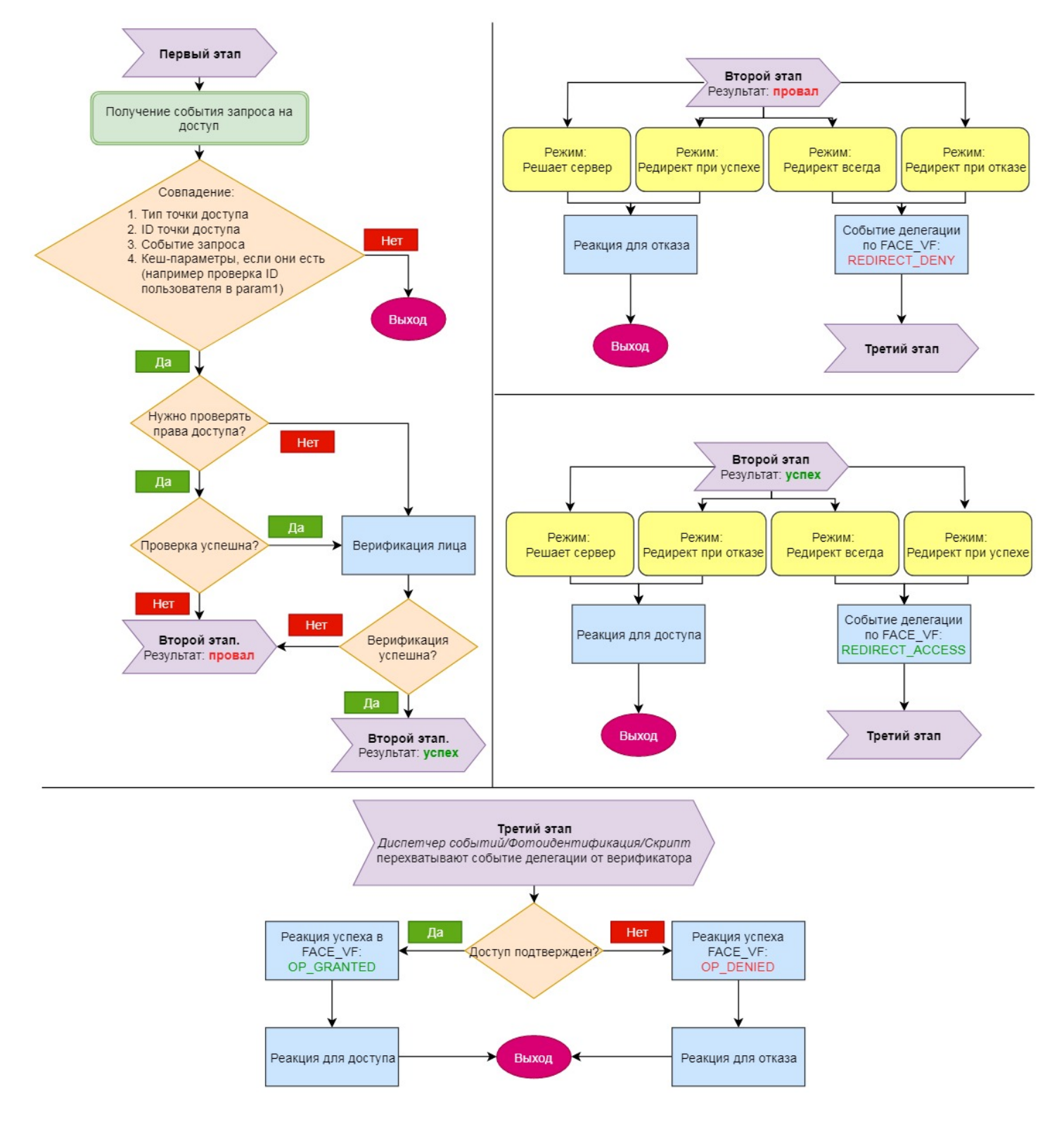

## <span id="page-8-0"></span>3.3.2 Настройка двухфакторной верификации

Для настройки двухфакторной верификации необходимо выполнить следующие действия:

1. На базе объекта **Компьютер** на вкладке **Оборудование** диалогового окна **Настройка системы** создать объект **Виртуальный сервер доступа**.

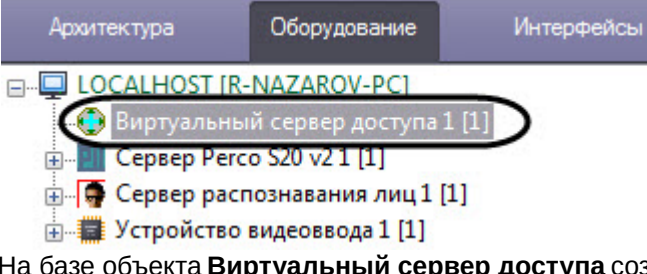

2. На базе объекта **Виртуальный сервер доступа** создать объект **Верификатор FACE** и перейти на его панель настройки.

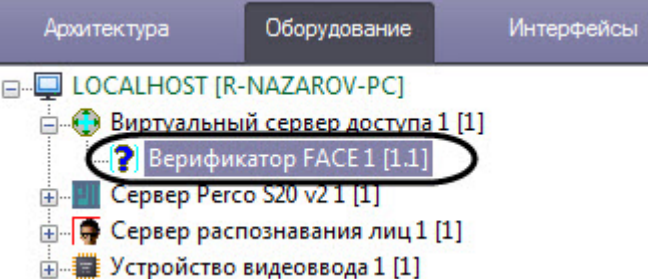

3. Из раскрывающегося списка **Камера** (**1**) выбрать камеру, которая осуществляет захват лиц. Камера должна работать в составе Сервера распознавания лиц.

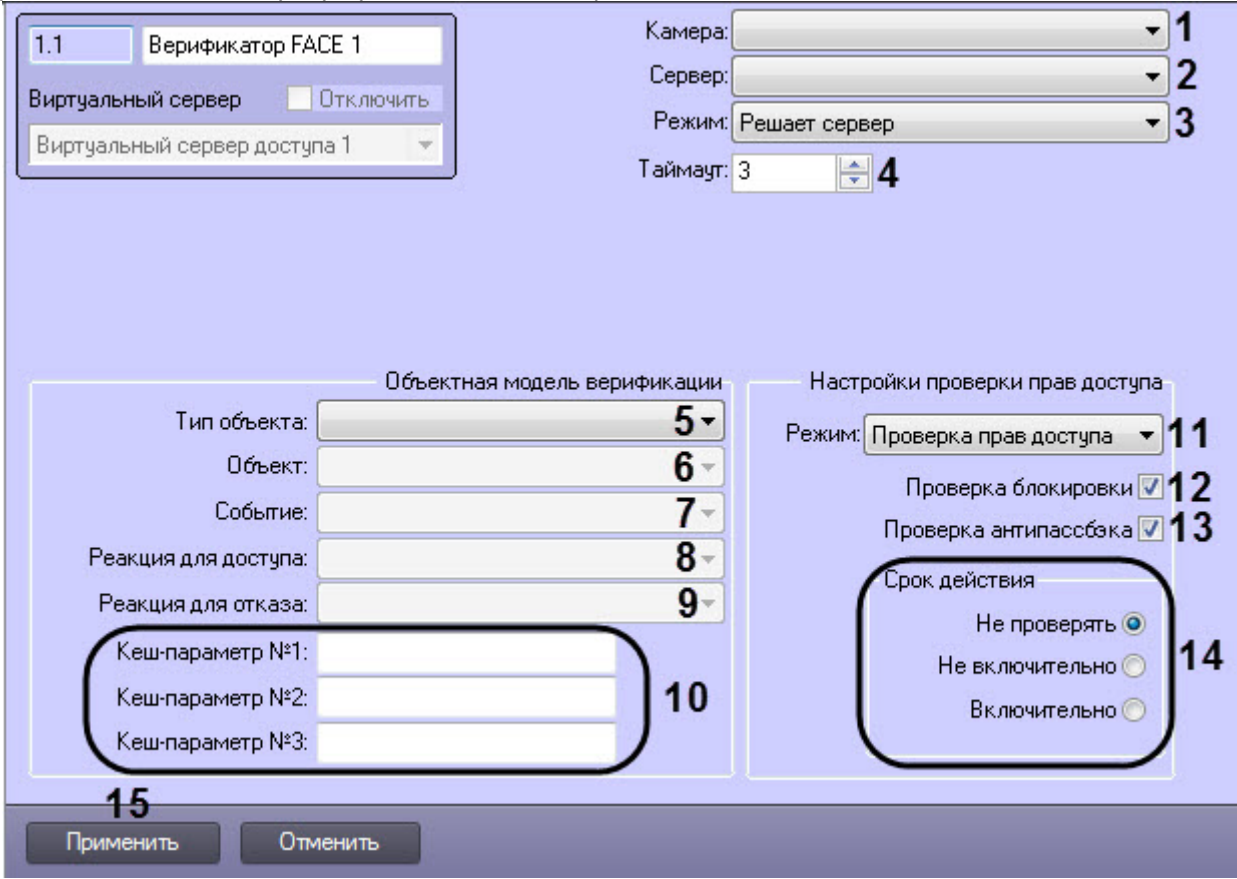

- 4. Из раскрывающегося списка **Сервер** (**2**) выбрать Сервер распознавания лиц.
- 5. Из раскрывающегося списка **Режим** (**3**) выбрать режим работы верификатора:
	- **Решает сервер** в зависимости от результата проверки/верификации лица генерируется реакция для доступа или отказа.
	- **Редирект всегда** вне зависимости от результата второго этапа верификатор перенаправляет своё решение на *Диспетчер событий*/*Фотоидентификацию*/*Скрипт* с помощью события делегации и

ожидает решение внешнего верификатора. В зависимости от результата генерируется реакция для доступа или отказа.

- **Редирект при отказе** если первый этап успешен, то данный режим аналогичен режиму **Решает сервер**. Если первый этап провален, то осуществляется делегация внешнему верификатору.
- **Редирект при успехе** если первый этап провален, то данный режим аналогичен режиму **Решает сервер**. Если первый этап успешен, то осуществляется делегация внешнему верификатору.
- 6. В поле **Таймаут** (**4**) задать время ожидания лица в камере Сервера распознавания лиц. Если лицо не появится перед камерой в течение данного времени, то верификация лица будет провалена.
- 7. Из раскрывающегося списка **Тип объекта** (**5**) выбрать тип объекта, который будет являться инициатором проверки лица. Как правило это точка доступа, считыватель и т.п.
- 8. Из раскрывающегося списка **Объект** (**6**) выбрать объект заданного выше типа.
- 9. Из раскрывающегося списка **Событие** (**7**) выбрать событие, по которому будет запущена проверка лица. Список доступных событий зависит от выбранного типа объекта.
- 10. Из раскрывающегося списка **Реакция для доступа** (**8**) выбрать команду, которая будет отправлена на объект-инициатор при успешной верификации лица. Список доступных команд зависит от выбранного типа объекта.
- 11. Из раскрывающегося списка **Реакция для отказа** (**9**) выбрать команду, которая будет отправлена на объект инициатор при неуспешной проверке/верификации лица. Список доступных команд зависит от выбранного типа объекта.
- 12. При необходимости в полях **Кеш-параметры №1-N3** (**10**) задать параметры, которые индивидуальны для каждого программного модуля интеграции СКУД, с которым осуществляется работа.

#### **Примечание**

Например, в модуле интеграции PERCo-S-20 v.2 каждый запрос оператору сопровождается параметром **request\_id**. Этот параметр необходимо обязательно возвращать при подтверждении доступа, иначе команда будет проигнорирована. Для СКУД Noder таким параметром является **(i) Примечание**<br>Например, в модуле интеграции PERCo-S-20 v.2 каждый запрос оператору сопрово:<br>параметром **request\_id**. Этот параметр необходимо обязательно возвращать при<br>доступа, иначе команда будет проигнорирована. Для

13. Из раскрывающегося списка **Режим** (**11**) выбрать режим проверки прав доступа:

- a. **Проверка прав доступа** активирует проверку прав доступа пользователя по параметрам ниже. Только после проверки прав доступа, в случае успеха, будет осуществяться верификация по лицу.
- b. **Только распознавание** пропускает проверку прав доступаи переходит сразу к верификации лица.
- 14. Установить флажок **Проверка блокировки** (**12**), если необходимо проверять заблокирован ли пользователь или нет.
- 15. Установить флажок **Проверка антипассбэка** (**13**), если необходимо осуществлять проверку контроля двойного прохода.
- 16. Выбрать способ проверки срока действия карты доступа пользователя (**14**):
	- **Не проверять** проверка срока действия карты осуществляться не будет.
	- **Не включительно** в день истечения срока действия карты пользователю будет отказано в доступе.
	- **Включительно** в день истечения срока действия карты пользователю доступ будет разрешен.
- 17. Нажать кнопку **Применить** (**15**) для сохранения настроек.

#### **Внимание!**

Параметры с (**1**) по (**9**) являются обязательными. Если не указать хотя бы один из них, то все выбранные значения данных параметров будут сброшены по умолчанию даже после нажатия **А Внимание!**<br>Параметры с (1) по (9) являются обязательны<br>выбранные значения данных параметров буд<br>кнопки **Применить**.

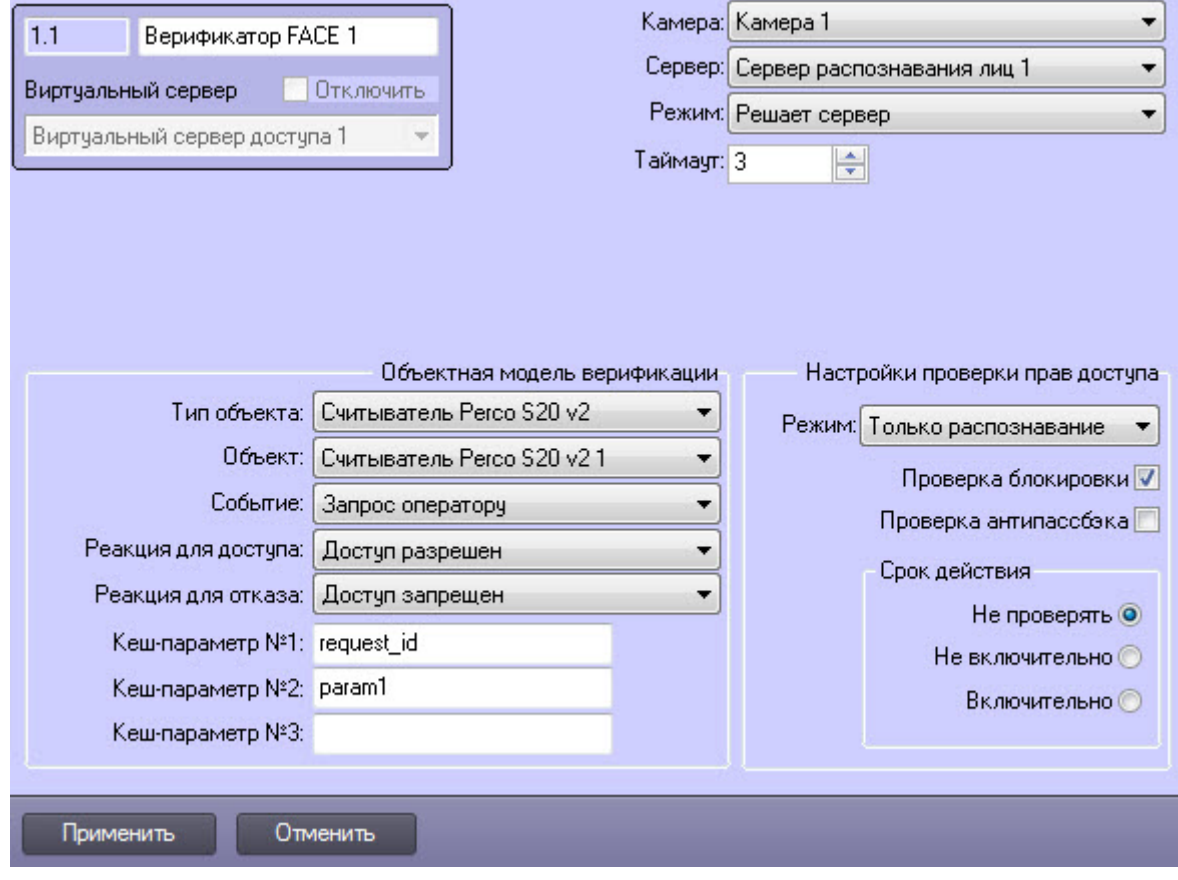

Пример настройки двухфакторной верификации для модуля интеграции PERCo-S-20 v.2 представлен ниже.

Настройка двухфакторной верификации завершена.

# <span id="page-12-0"></span>4 Работа программного модуля Виртуальный сервер доступа

Программный модуль *Виртуальный сервер доступа* позволяет выполнять следующие функции:

- 1. Объединять работу программных комплексов Auto- и Face-*Интеллект* с программным модулем *Учет рабочего времени*. При успешном распознавании номера или лица генерируется событие **Проход** (ACCESS\_IN), что может служить, например, началом рабочего дня сотрудника.
- 2. Выполнять различные действия в системе (например, открывать или закрывать шлагбаум) с помощью скриптов или макрокоманд по событиям **Проход** или **Запрет прохода** (см. [Программный комплекс](https://doc.axxonsoft.com/confluence/pages/viewpage.action?pageId=136937794) [Интеллект](https://doc.axxonsoft.com/confluence/pages/viewpage.action?pageId=136937794)[.](https://doc.axxonsoft.com/confluence/pages/viewpage.action?pageId=136937794) [Руководство по программированию](https://doc.axxonsoft.com/confluence/pages/viewpage.action?pageId=136937794)).

Документация по программным комплексам Auto- и Face- и *Интеллект базовый*, а также по программному модулю *Учет рабочего времени* доступа [здесь](https://doc.axxonsoft.com/confluence/pages/viewpage.action?pageId=84353201).